# PANTABOX®

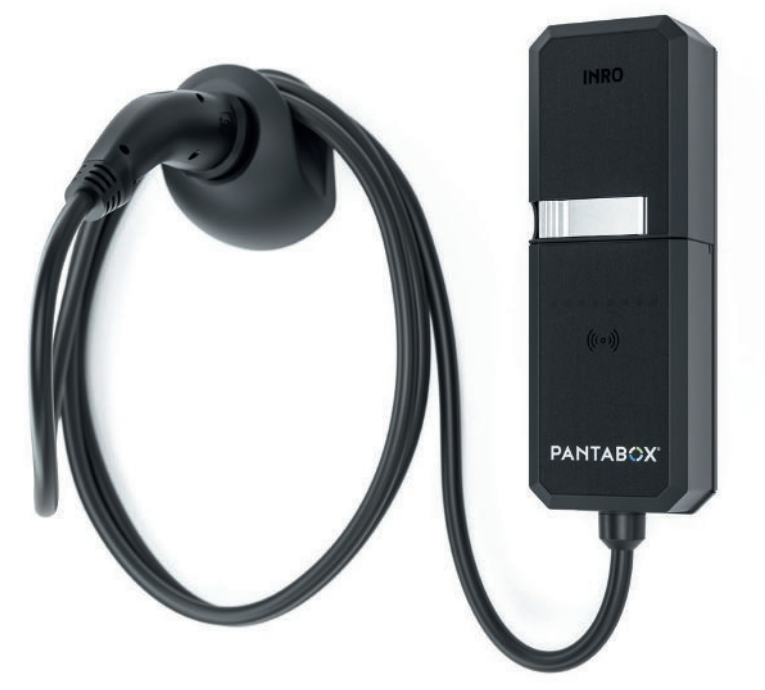

## ev<sub>f</sub>cc

### EINRICHTUNG VON EVCC UND ANBINDUNG DER PANTABOX

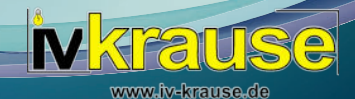

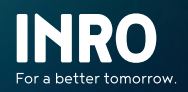

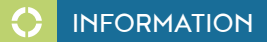

#### **IMPRESSUM UND URHEBERRECHT:** ©2023 INRO Elektrotechnik GmbH

Das Urheberrecht dieses Dokumentes bleibt bei der INRO Elektrotechnik GmbH. Dieses Dokument enthält Informationen, die ohne vorherige Genehmigung der INRO Elektrotechnik GmbH nicht verändert, vervielfältigt, verkauft, kopiert oder anderweitig verwendet werden dürfen. Dies beinhaltet die Bilder, Texte, Zeichnungen und Grafiken dieses Dokumentes.

INRO Elektrotechnik GmbH Leiderer Straße 12 63811 Stockstadt www.inro-et.de E-Mail: info@inro-et.de Telefon: +49 (0) 6027 2085-500

#### **INHALT**

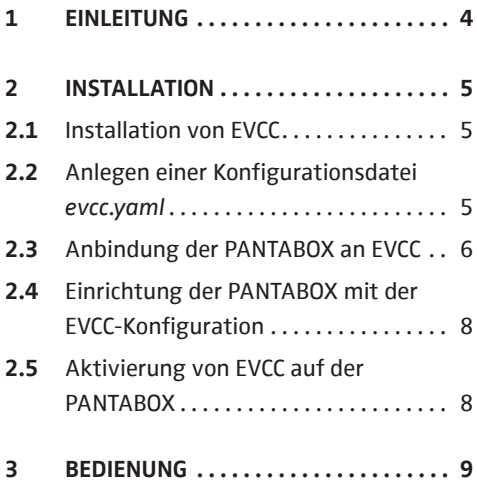

#### **ANHANG A**

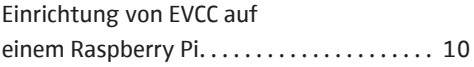

#### **ANHANG B**

Konfiguration eines Growatt Wechselrichters (Raspberry Pi) .......... 11

#### **ANHANG C**

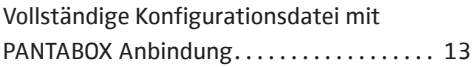

#### **ANHANG D**

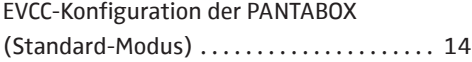

#### **ANHANGE**

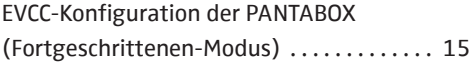

#### [1] EINLEITUNG

Diese Dokumentation beschreibt die Einrichtung von EVCC (https://evcc.io/) in der Version v0.120.3 mit dem Schwerpunkt der Anbindung einer PANTABOX.

"EVCC ermöglicht das Laden von Elektrofahrzeugen (EV) bedarfsgerecht zu steuern und den dazu benötigten Energiebezug zu optimieren. Es kann eine Photovoltaikanlage (PV) angebunden werden, um so viel selbsterzeugte Energie wie möglich ins EV zu laden, oder es können auch Anbieter mit dynamischen Strompreisen angebunden werden.

Normalerweise muss die Wallbox dazu mit der bestehenden PV-Installation kompatibel, oft sogar vom selben Hersteller sein. EVCC ermöglicht dies jedoch herstellerübergreifend und mit einer Vielzahl von Wallboxen, Strommessgeräten und PV-Wechselrichtern, ohne dass diese speziell dazu vorgesehen sein müssen." (Quelle: https://docs.evcc.io/docs/Home)

#### [2.1] Installation von EVCC

Für die Installation von EVCC auf einem Zielsystem (Windows, MacOS, Linux) gibt es umfangreiche Anleitungen: https://docs.evcc.io/docs/installation/

Im Anhang A ist die Einrichtung von EVCC auf einem Raspberry Pi beschrieben.

Ab der EVCC-Version 0.116.4 ist die INRO PANTABOX über die EVCC-Konfiguration eingebunden. Es kann mit Kapitel *2.4 Einrichtung einer PANTABOX mit EVCC-Konfiguration* fortgefahren werden.

#### [2.2] Anlegen einer Konfigurationsdatei *evcc.yaml*

EVCC benötigt eine Konfigurationsdatei (*evcc.yaml*), welche beim Start von EVCC bereits vorhanden sein muss. In dieser Konfigurationsdatei sind alle Informationen enthalten, damit EVCC auf die entsprechenden Geräte (Charger, Photovoltaik-Anlagen, Hausinstallationen) zugreifen und das Laden eines Fahrzeugs steuern kann.

Gibt es diese Konfigurationsdatei nicht, startet EVCC im Demo-Modus.

Der Anleitung kann gefolgt werden, inklusive der Einrichtung der eigenen Geräte (Photovoltaik-Anlagen, Hausinstallationen, Fahrzeuge) in der Konfigurationsdatei. Die Anbindung der PANTABOX als Charger wird im nachfolgenden Abschnitt erläutert.

Im Anhang B ist beispielhaft die Konfiguration eines Growatt Wechselrichters in EVCC auf einem Raspberry Pi beschrieben.

#### [2] INSTALLATION

#### [2.3] Anbindung der PANTABOX an EVCC

Um eine PANTABOX als Charger einzubinden, muss die Konfigurationsdatei (*evcc.yaml*) geöffnet und folgende Einstellungen per Copy-Paste hinzugefügt werden:

```
INFORMATIONEN ÜBER DEN CHARGER 
chargers:
  - name: pantabox
   type: custom
    status:
      source: http
      uri: http://<PANTABOX-IP>/api/charger/state
      method: GET
      headers:
        - content-type: application/json
      jq: .state
      timeout: 10s
     enabled:
      source: http
      uri: http://<PANTABOX-IP>/api/charger/enabled
      method: GET
      headers:
        - content-type: application/json
      jq: .enabled
      timeout: 10s
     enable:
      source: http
      uri: http://<PANTABOX-IP>/api/charger/enable
      method: POST
      headers:
        - content-type: application/json
      timeout: 10s
     maxcurrent:
      source: http
      uri: http://<PANTABOX-IP>/api/charger/current
      method: POST
      headers:
        - content-type: application/json
      timeout: 10s
```
#### **INFORMATIONEN ÜBER DAS STROMMESSGERÄT IM CHARGER**

#### meters:

```
- name: pantabox_meter
 type: custom
 power:
    source: http
    uri: http://<PANTABOX-IP>/api/meter/power
    method: GET
    headers:
      - content-type: application/json
    jq: .power
    timeout: 10s
```
#### **ZUSAMMENFÜHRUNG VON CHARGER UND METER IN EINEM LADEPUNKT**

loadpoints:

```
- title: ExampleTitle
 charger: pantabox
 meter: pantabox_meter
 mode: off
```
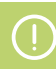

#### **HINWEISE**

Da in der PANTABOX ein Strommessgerät integriert ist, wird auch ein Meter-Gerät hinzugefügt und anschließend in einem Ladepunkt zusammengeführt.

Die PANTABOX muss im gleichen Netzwerk wie das System auf dem EVCC läuft konfiguriert werden. Zudem ist für **<PANTABOX-IP>** die zugewiesene IP-Adresse der PANTABOX einzutragen. Diese ist in den Einstellungen des WLAN-Routers zu finden, in dem die PANTABOX konfiguriert wurde.

Nachdem die Einstellungen in die Konfigurationsdatei eingefügt und ergänzt wurden, müssen in Anhang A die Schritte ab *2. Teste, ob die Konfiguration funktioniert* durchgeführt werden.

Auf einem Raspberry Pi kann die Konfigurationsdatei wie folgt geöffnet werden: *sudo nano evcc.yaml*

#### [2] INSTALLATION

#### [2.4] Einrichtung der PANTABOX mit der EVCC-Konfiguration

- 1. Starte die Konfiguration und folge den Anweisungen im Terminal Fenster: *evcc configure*
- 2. Es kann der Standard-Modus (siehe Anhang D) ausgewählt werden für die Einrichtung einer gesamten Hausinstallation oder der Fortgeschrittenen-Modus (siehe Anhang E) für ein einzelnes Gerät, das anschließend zu einer bestehenden Konfiguration hinzugefügt wird.
- **3.** Bei der Auswahl der Wallbox "INRO Pantabox" wählen.
- **4�** Anschließend die IP-Adresse der im WLAN-Netzwerk befindlichen PANTABOX eingeben.
- **5�** Im Standard-Modus können die Einstellungen zur Konfiguration automatisch hinzugefügt werden. Im Fortgeschrittenen-Modus werden die Einstellungen in der Konsole angezeigt und müssen manuell in die bestehende Konfiguration eingefügt werden. Zusätzlich muss noch ein Ladepunkt eingefügt werden, siehe unten:

```
loadpoints:
   - title: ExampleTitle
     charger: NameDesChargers
     mode: pv
```
#### [2.5] Aktivierung von EVCC auf der PANTABOX

Für die Aktivierung von EVCC auf der PANTABOX muss über die App ein neues Ladeprofil erstellt und aktiviert werden.

#### **Dieses muss den Namen** *EVCC* **oder** *RESTAPI* **tragen!**

Alle Einstellungen des Ladeprofils werden dabei ignoriert.

Zur Bedienung von EVCC sei hier auf folgenden Anweisungen verwiesen:

**Allgemeine Bedienung von EVCC (Starten, Stoppen, Statusabfrage, etc�)** 

https://docs.evcc.io/docs/installation/linux/#systemdienst

#### **Aktualisierung von EVCC**

https://docs.evcc.io/docs/installation/linux/#aktualisierung

**Testen der EVCC-Installation & Konfiguration (Meter, Charger und Vehicle)**

https://docs.evcc.io/docs/installation/linux/#testen

#### ANHANG A

#### Einrichtung von EVCC auf einem Raspberry Pi

In dieser Anleitung ist beschrieben, wie ein Raspberry Pi von Grund auf eingerichtet werden kann: https://www.heise.de/tipps-tricks/Raspberry-Pi-einrichten-so-klappt-s-4169757.html

Dieser wird für die hier folgenden Schritte benötigt.

**1.** Starte die Konfiguration und folge den Anweisungen im Terminal-Fenster: *evcc configure* 

Sofern alle Geräte korrekt konfiguriert sind, kann mit den nächsten Schritten fortgefahren werden.

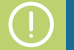

#### **HINWEIS**

Fortgeschrittene Anwender (z.B. mit EVCC-Erfahrung oder technischem Know-How) können auch alternativ folgenden Aufruf verwenden: *evcc configure --advanced* 

Dieser Modus bietet weitere technisch fortgeschrittene Einstellmöglichkeiten.

- **2�** Teste, ob die Konfiguration funktioniert: *evcc -c evcc.yaml*
- **3�** Öffne einen Browser und gebe die folgende URL ein: *http://localhost:7070* Die EVCC-Oberfläche sollte nun mit den eigenen Geräten zu sehen sein.
- **4�** Wenn alles funktioniert, beende EVCC durch Drücken der Tastenkombination STRG+C.
- **5�** Verschiebe die erstellte Konfigurationsdatei in den Zielordner und starte EVCC: *sudo mv evcc.yaml /etc sudo systemctl start evcc*

 Oder starte EVCC mit Angabe des Pfades der Konfigurationsdatei: *sudo evcc -c <Dateipfad>/evcc.yaml*

**6�** Gehe zurück zum Browser und lade die EVCC-Seite neu. Die Oberfläche sollte nun mit den neu konfigurierten Geräten zu sehen sein.

#### Konfiguration eines Growatt Wechselrichters (Raspberry Pi)

Das EVCC Konfigurations Tool kann über die Kommandozeile (Öffnen mit Strg+Alt+T) mit dem Befehl *evcc configure* aufgerufen werden. Es hat eine sehr gute Führung, die den Prozess der Einrichtung unterstützt. Dabei ist der "Fortgeschrittene Modus" detaillierter und für die Einrichtung von einzelnen Geräten besser geeignet.

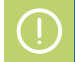

#### **HINWEIS**

Die hiermit erstellte Gerätekonfiguration wird am Ende vollständig angezeigt (Abbildung unten, roter Kasten) und muss im Anschluss händisch in die Konfigurationsdatei (*evcc.yaml*) eingetragen werden. Bei der Konfiguration einzelner Geräte müssen diese immer manuell einer bestehenden Konfiguration hinzugefügt werden.

Die Einstellungen sind gemäß der Beschreibung für den Growatt Hybrid Inverter zu konfigurieren (https://docs.evcc.io/docs/devices/meters/#growatt-hybrid-inverter).

In u.s. Abbildung ist der gesamte Prozess abgebildet. Zum Schluss wird die Gerätekonfiguration getestet (blauer Kasten) und die einzufügenden Daten angezeigt (roter Kasten).

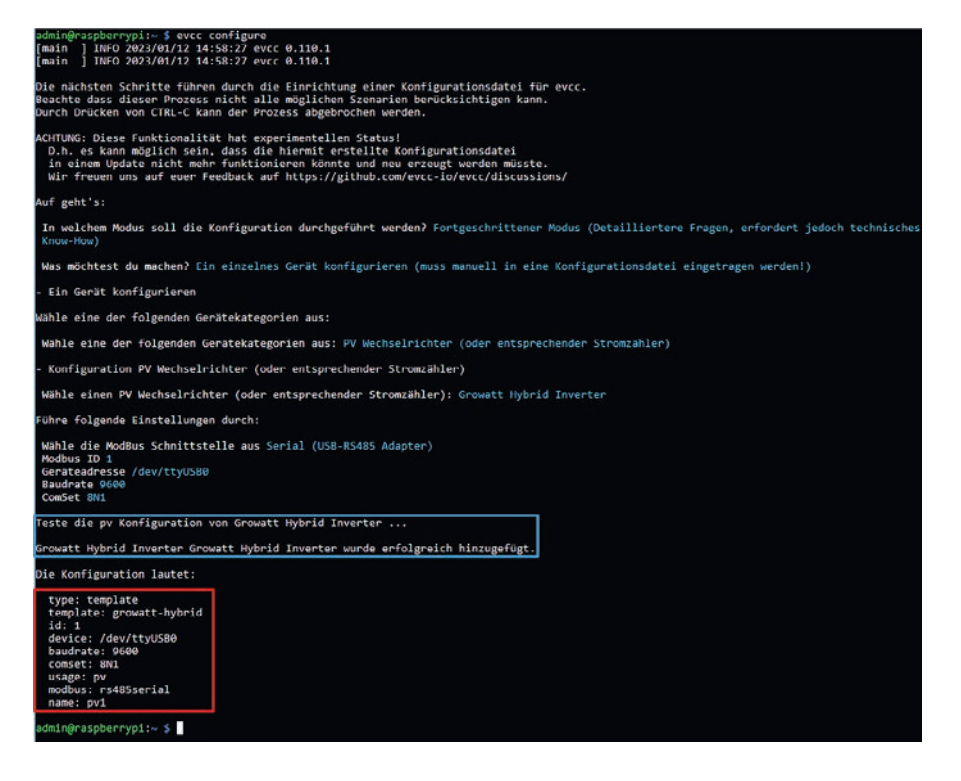

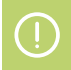

#### **HINWEIS**

Für einen erfolgreichen Test muss der Wechselrichter mit dem Raspberry Pi verbunden sein. Dies geschieht über einen RS485-USB-Adapter, der gemäß der Beschreibung auf Seite 36 des Growatt Manuals angeschlossen wird (RS485 communication port: RS485A1/B1). Aufseiten des Raspberry Pi's wird der Adapter in einen freien USB-Port gesteckt.

Um das eben eingerichtete Gerät in die Konfigurationsdatei aufzunehmen, muss die jeweilige *evcc.yaml* mit *sudo nano evcc.yaml* geöffnet werden. Die Konfiguration wird unter *meters* hinzugefügt und unter *site* muss bei *pv* der Name des Gerätes *pv1* eingetragen werden.

Nachdem die Konfigurationsdatei gespeichert (Strg+O) und geschlossen wurde (Strg+X), muss EVCC mit dem neu konfigurierten Gerät neu gestartet werden (*evcc -c evcc.yaml*).

```
meters:
  - name: pv1
     type: template
     template: growatt-hybrid
     id: 1
     device: /dev/ttyUSB0
     baudrate: 9600
     comset: 8N1
     usage: pv
     modbus: rs485serial 
site:
     grid: grid
     pv: pv1
```
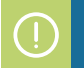

#### **HINWEIS**

Beim Einfügen der Daten ist darauf zu achten, dass *"name"* ganz oben mit einem Aufzählungszeichen steht. Darunter können die restlichen Daten in beliebiger Reihenfolge stehen.

#### Vollständige Konfigurationsdatei mit PANTABOX Anbindung

Eine Konfigurationsdatei namens *evcc\_new.yaml* kann mit dem Befehl erstellt/geöffnet werden: *sudo nano evcc\_new.yaml*

Es öffnet sich der Editor, in dem untenstehende Konfiguration eingefügt werden kann. Es müssen lediglich die IP-Adressen geändert und ein Netzanschluss-Meter (*grid*) konfiguriert werden. Speichern mit Strg+O und schließen mit Strg+X.

```
network:
   port: 7070
log: debug
interval: 5s
meters:
 - name: grid
 type: <TO-BE-CONFIGURED>
   - name: pantabox_meter
     type: custom
     power:
        source: http
        uri: http://<PANTABOX-IP>/api/meter/power
        method: GET
       headers:
           - content-type: application/json
        jq: .power
        timeout: 10s
chargers:
 - name: pantabox
 type: custom
     status:
        source: http
        uri: http://<PANTABOX-IP>/api/charger/state
        method: GET
       headers:
          - content-type: application/json
 jq: .state
 timeout: 10s
    enabled:<br>source: http
 source: http
 uri: http://<PANTABOX-IP>/api/charger/enabled
 method: GET
       headers:
          - content-type: application/json
        jq: .enabled
        timeout: 10s
     enable:
        source: http
 uri: http://<PANTABOX-IP>/api/charger/enable
 method: POST
       headers:
          - content-type: application/json
        timeout: 10s
     maxcurrent:
        source: http
 uri: http://<PANTABOX-IP>/api/charger/current
 method: POST
       headers:
           - content-type: application/json
        timeout: 10s
site:
   title: MeinZuhause
   meters:
     grid: grid
loadpoints:
     - title: MWB
     charger: pantabox
 meter: pantabox_meter
 mode: off
```
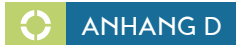

#### EVCC-Konfiguration der PANTABOX - Standard-Modus

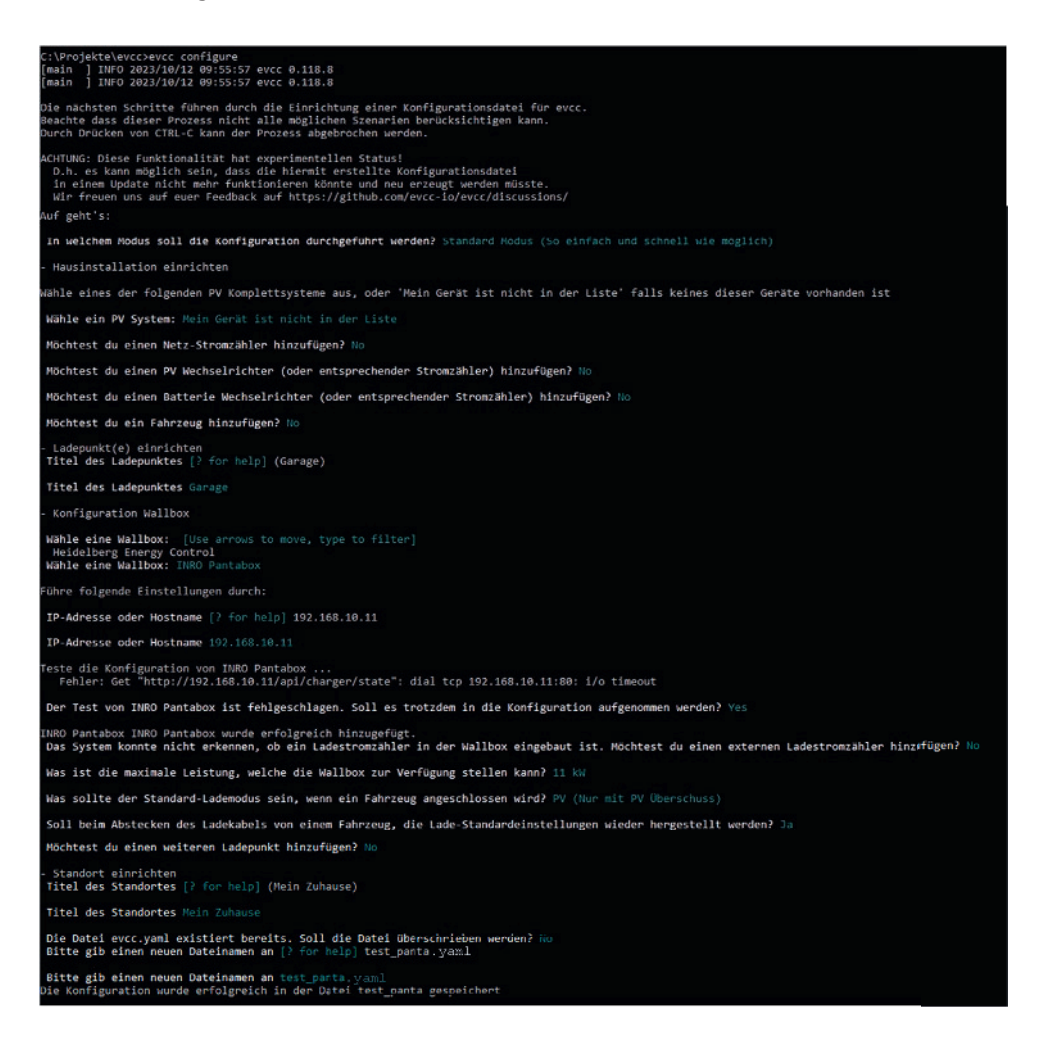

#### EVCC-Konfiguration der PANTABOX - Fortgeschrittenen-Modus

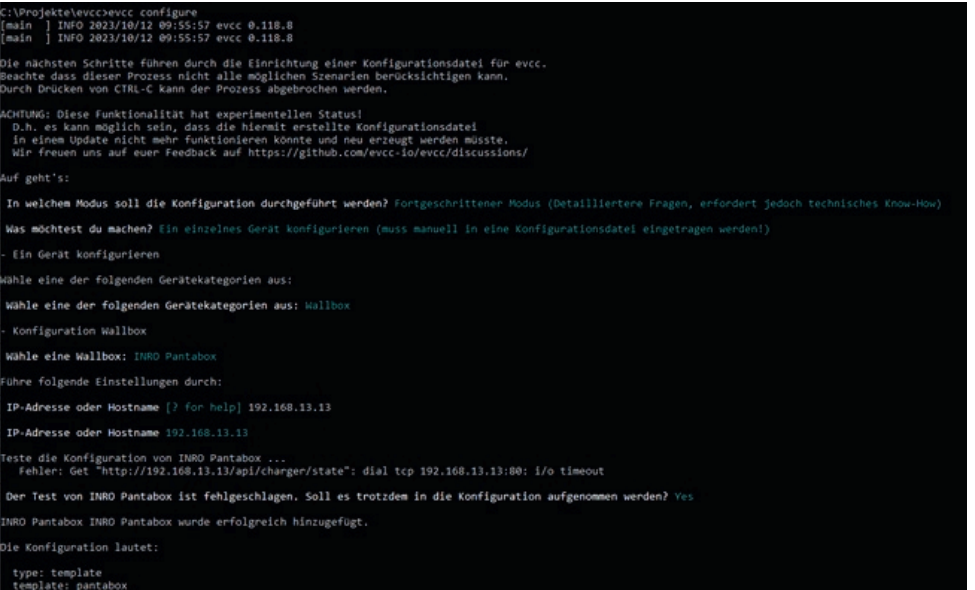

host: 192.168.1<br>name: wallbox1

:\Projekte\evcc>

INRO Elektrotechnik GmbH Leiderer Straße 12 63811 Stockstadt [Germany] T: +49 6027 2085-500 info@pantabox.de | www.pantabox.de

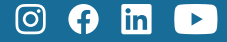

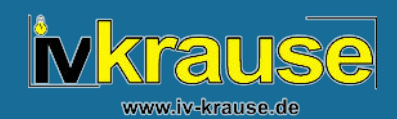

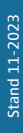